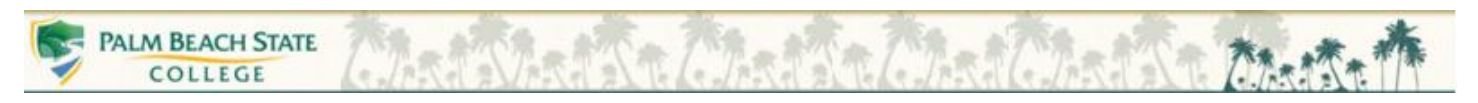

## **Find Your Open Purchase Orders**

1. Path: **CM UG UG** (list User's Financial User Groups). Select the Financial User Group you wish to access (arrow up to the User Group) and Press **Enter**

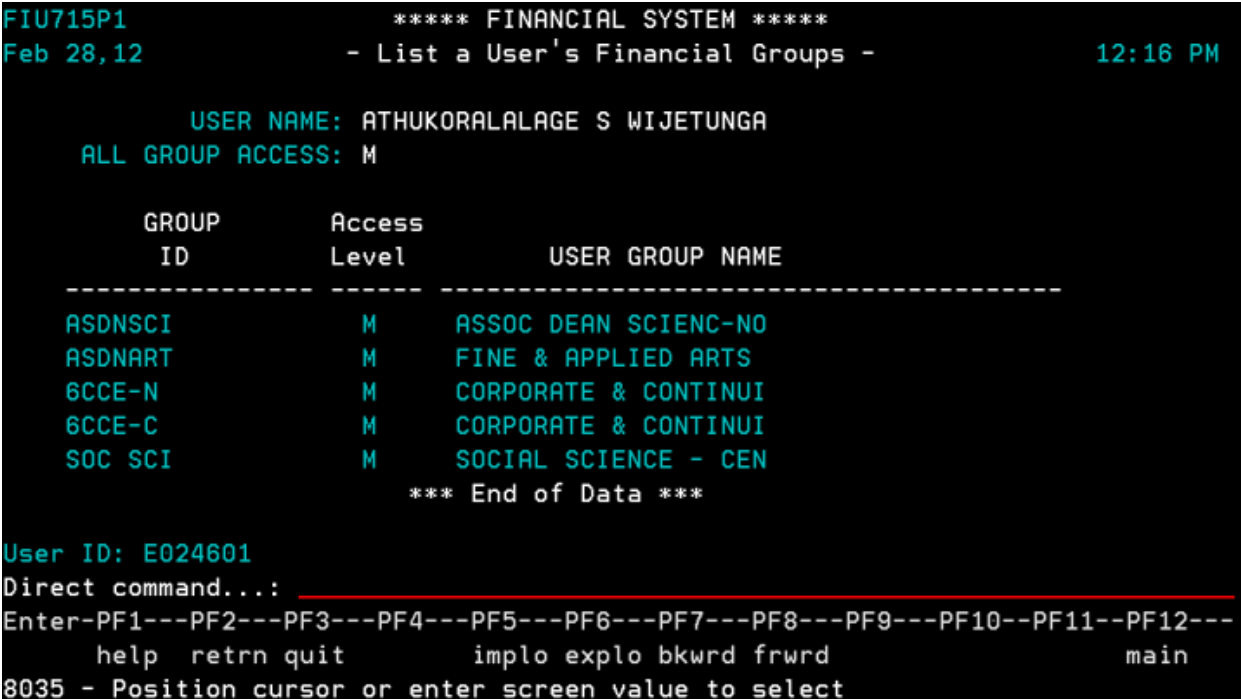

2. Press **Home** key on your keyboard to take you to the top of the action field. Select the Org Unit/Account Number you wish to access and type **PO** and press **Enter**

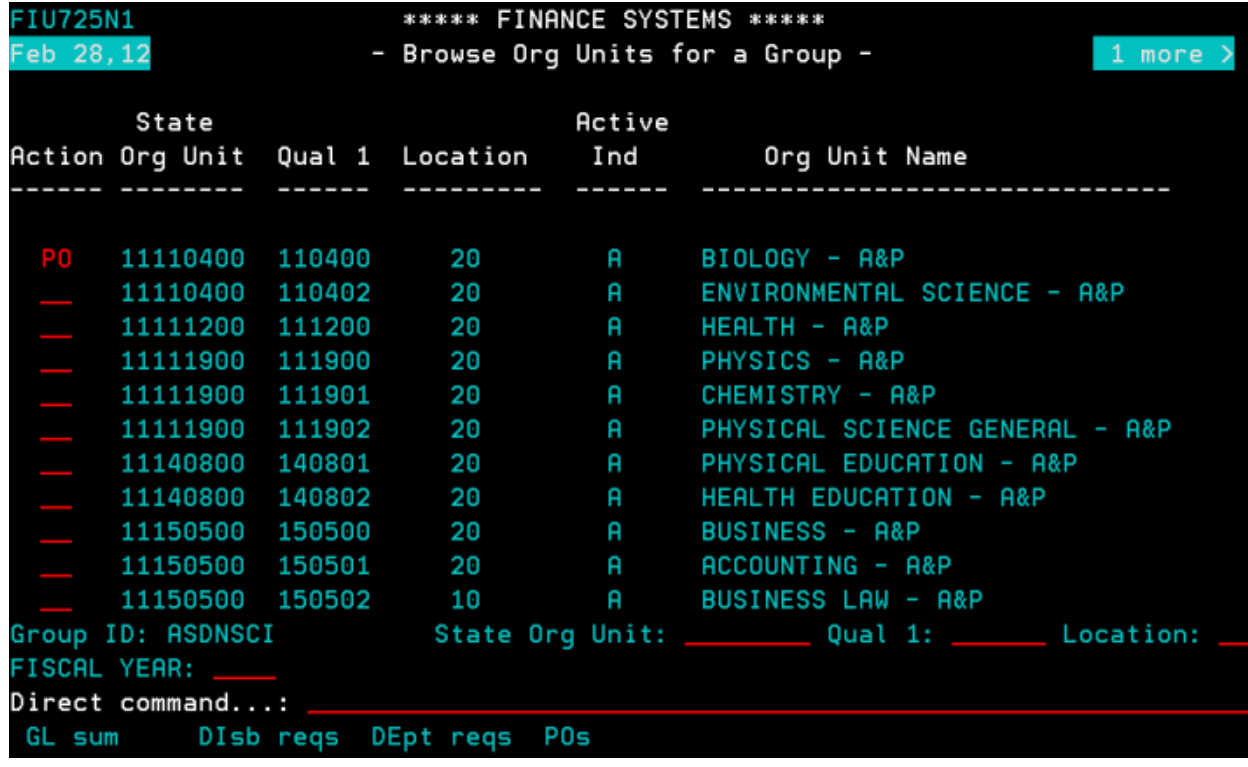

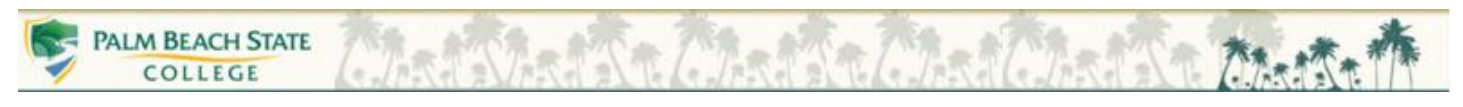

3. Tab down to the **Status** line, and type **OP** and press **Enter**. All open purchase orders for the Org Unit/Account Number will display.

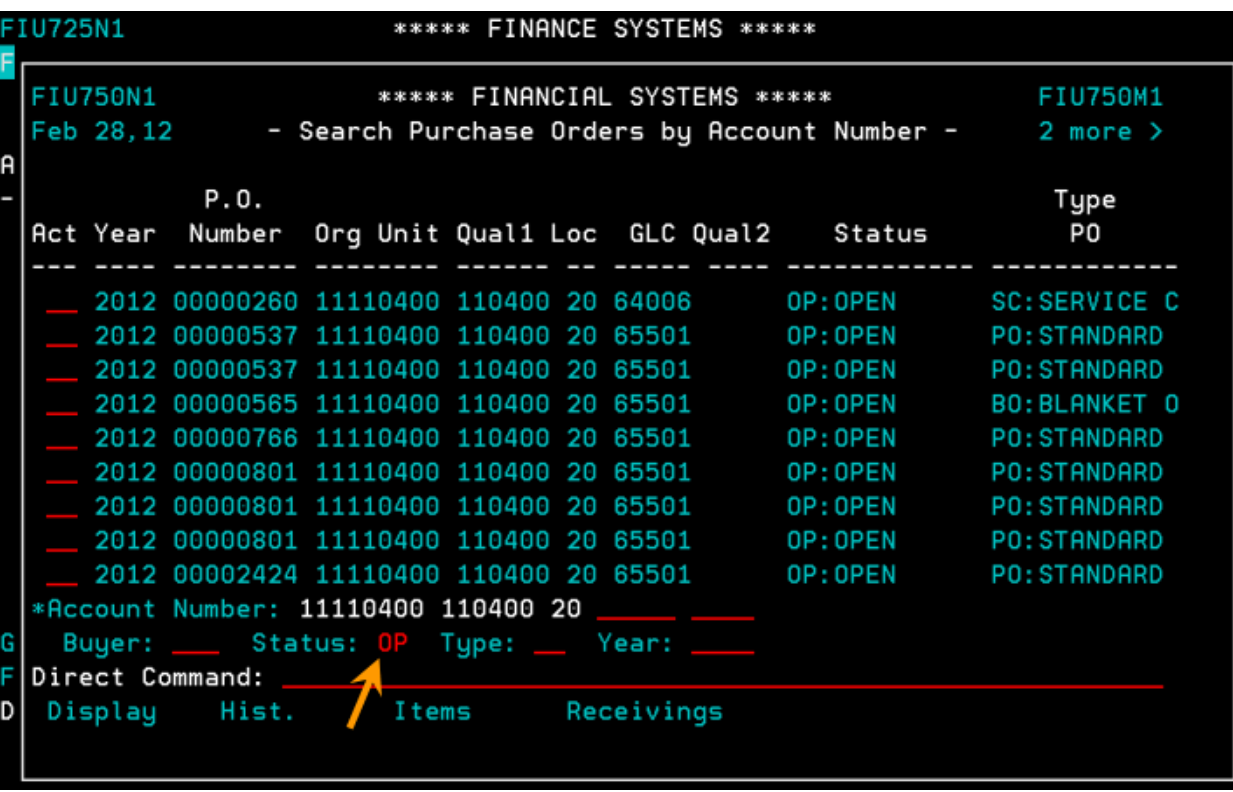

4. Type **D** (display) on the action line on the purchase order you wish to view and press **Enter**

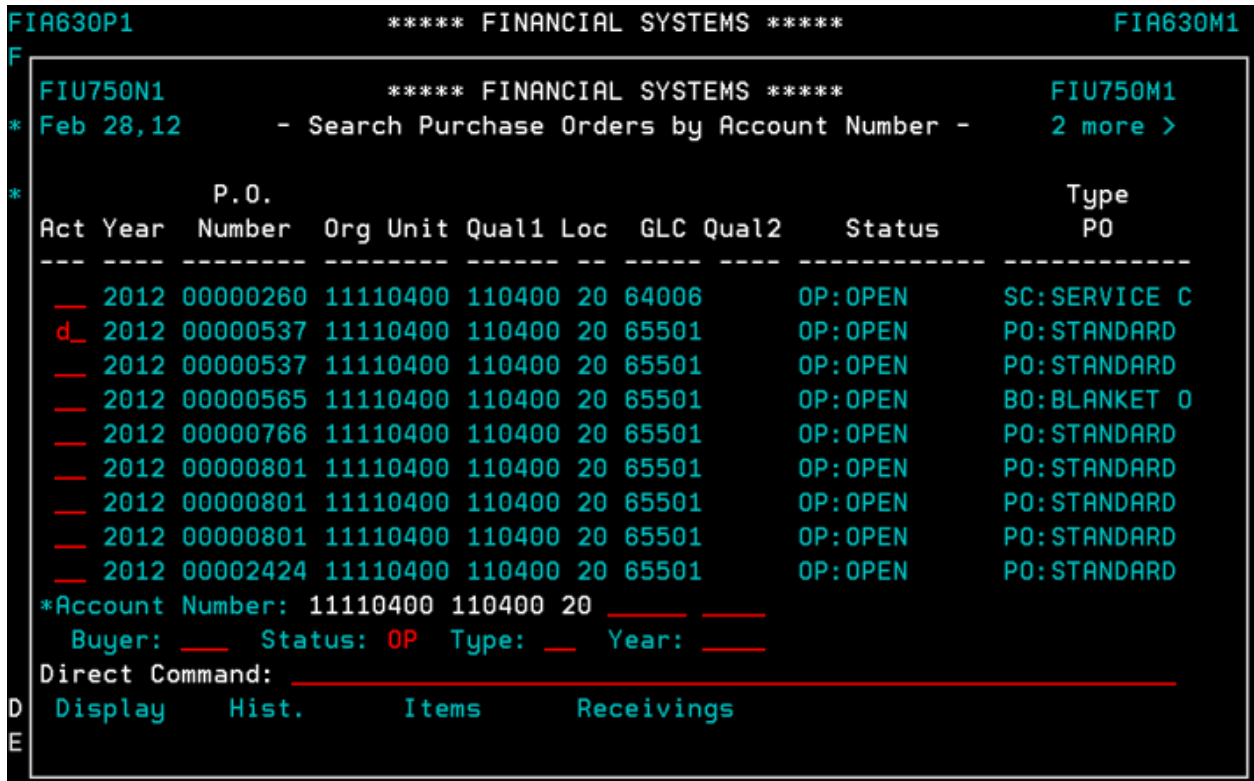

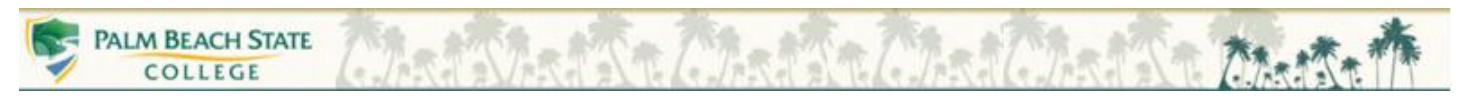

5. Press **PF5** (ITEMS) to view the item(s) on the Purchase order

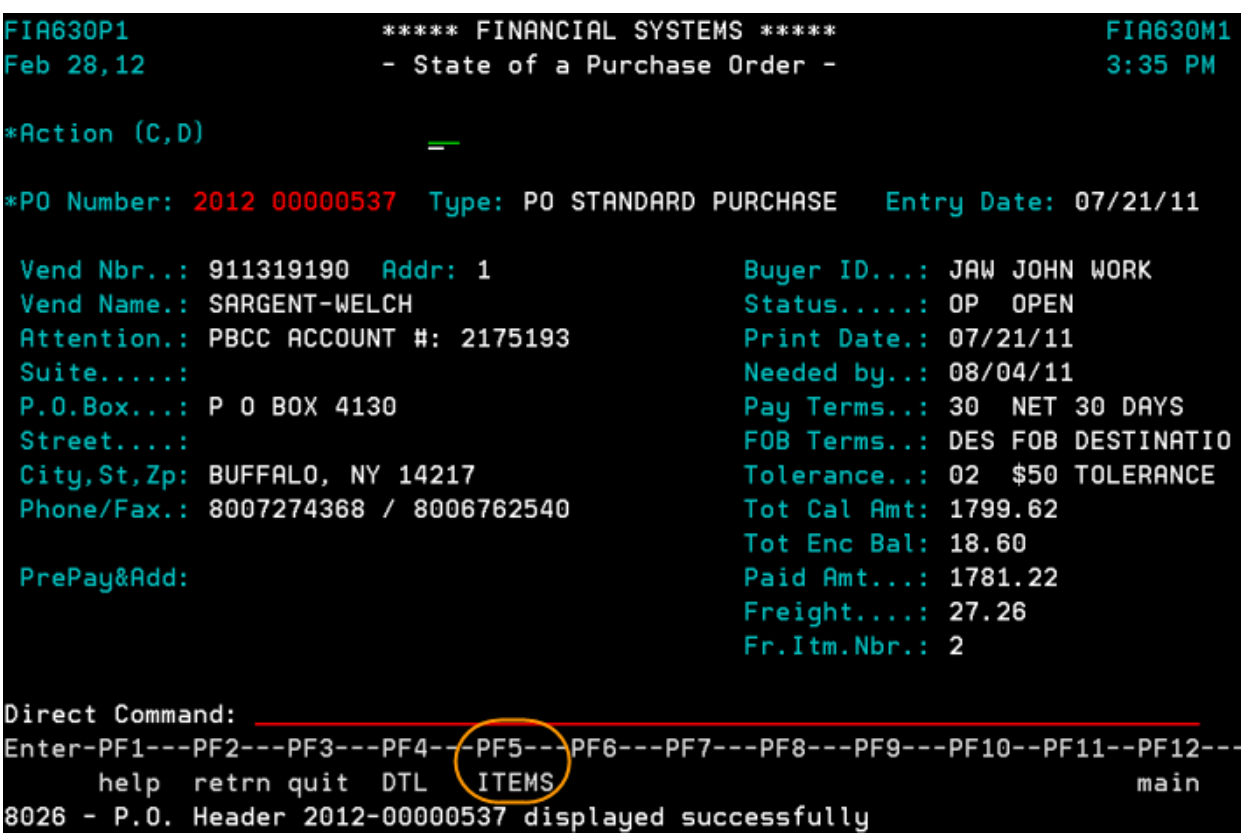

6. Notice the status of each item

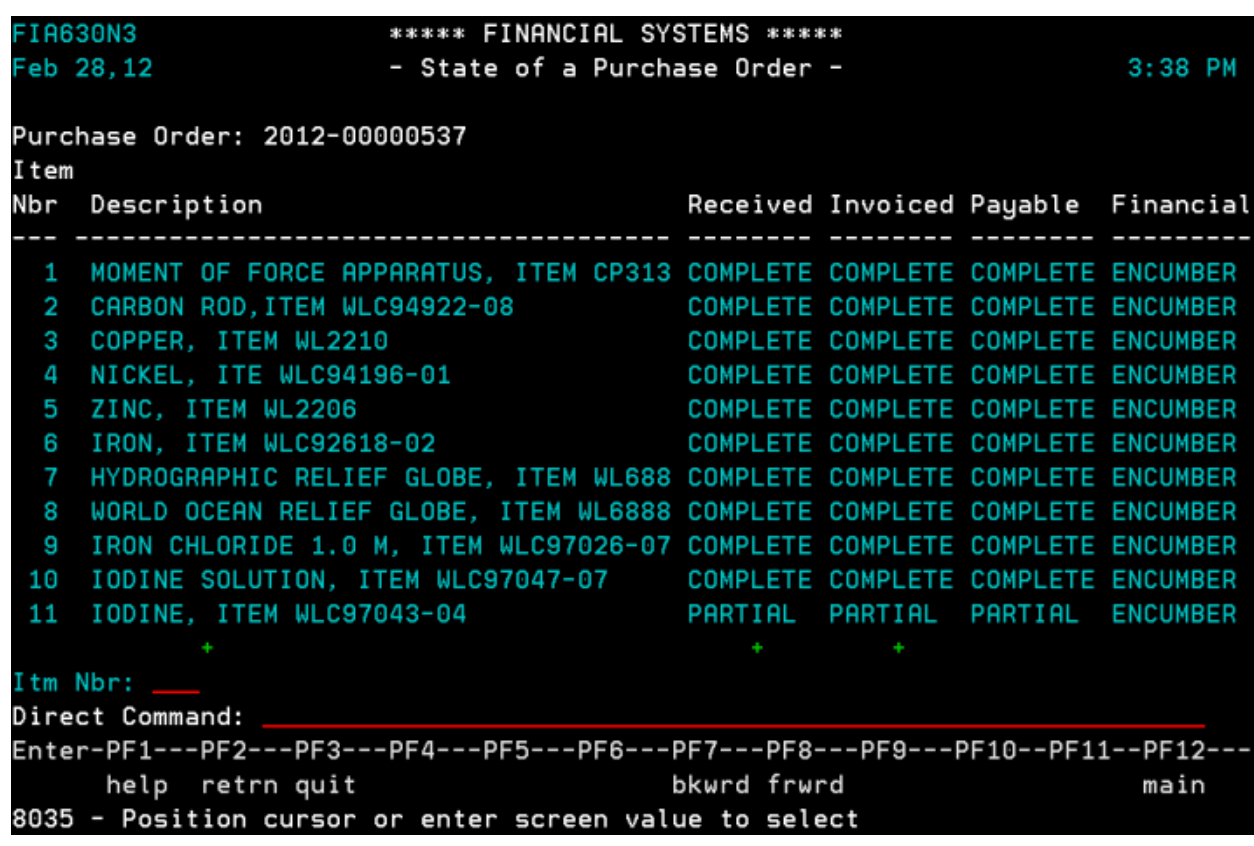

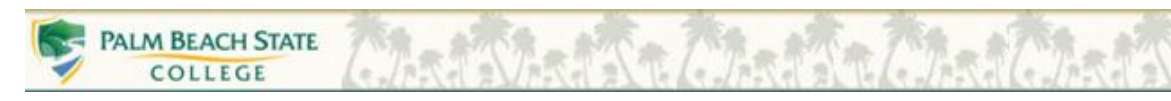

The possible statuses:

- **OP** (Open) The item is open
- **PE** (Pending) The item has not been received or paid
- **PT** (Partial) Partial receipt of item or partial payment
- **CM** (Complete) The item is received or payment is paid in full

Notice the **Description**, **Received,** and **Invoiced** columns. To view more information about each item under each column you must: tab to the green **+** (plus) sign, and then arrow up to the item you wish to view and press **Enter**. To return to the previous panel press **PF2**. If you have more than one page of items, use **PF8** to scroll forward and **PF7** to scroll backwards.

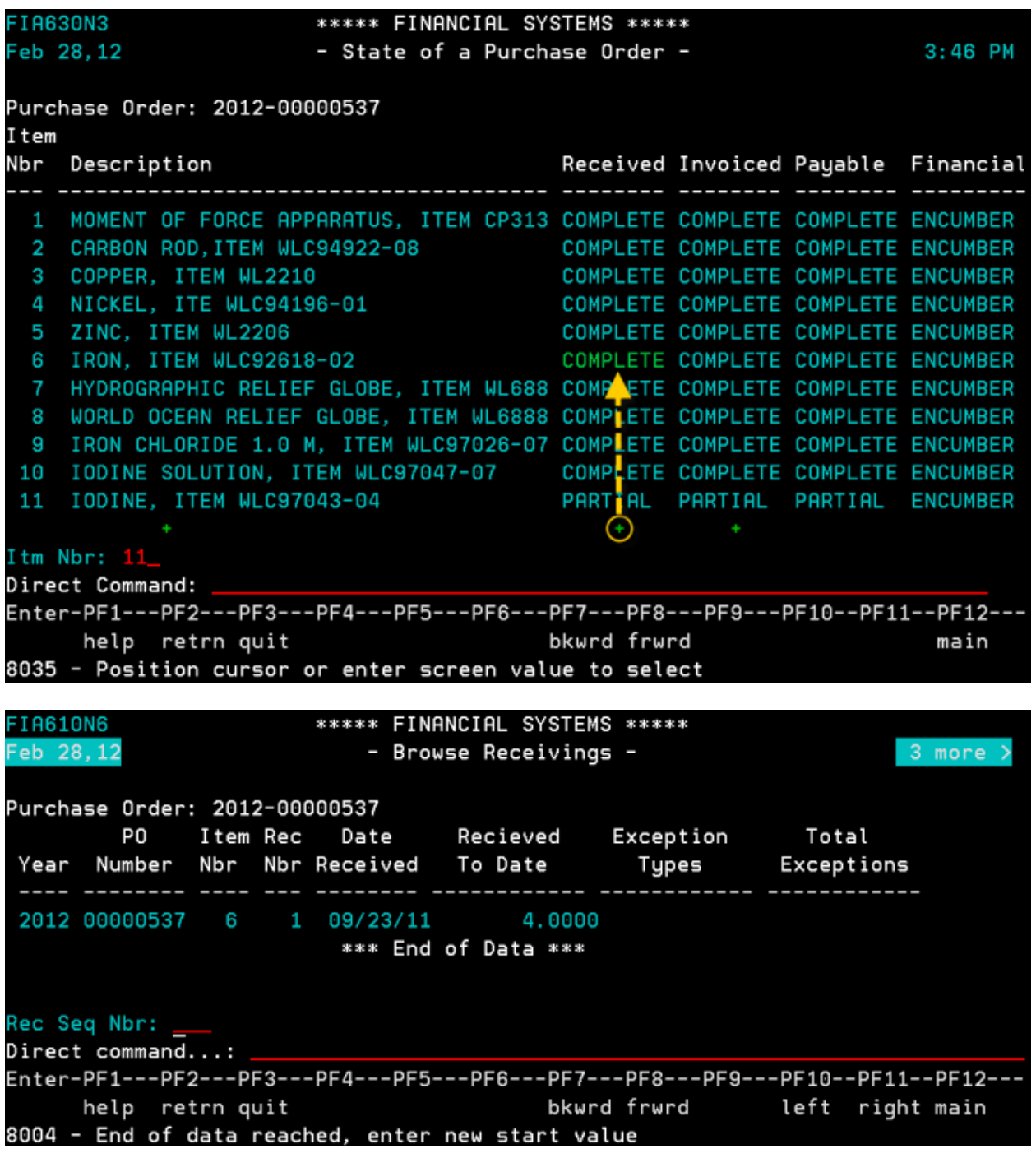

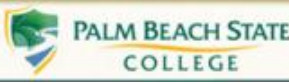

Once you have reviewed the purchase order, you need to determine the next step depending on the status:

- 1. **If the item is in a PE – Pending status, and you have not received the item**, you should contact the vendor to find out the status of that item and when it will be shipped.
- 2. **If the item is in a PE – Pending status, and you have physically received it**, you should email your receiving department on your campus and ask them to receive that item (include in the email the purchase order number and item numbers for that specific PO).
- 3. **If the item is in at PT – Partial status**, then contact the vendor to see if they are shipping the balance. If the vendor is shipping the balance, then leave the item alone. If the vendor isn't, then emai[l Purchasing](http://www.palmbeachstate.edu/purchasing/) to close the item (when emailing the Receiving or Purchasing Department please include the Purchase Order number and the specific item number that need to be changed or closed).
- 4. **If the item(s) is received but the payment status displays PE – Pending status**, then the item has not been paid. Please call the vendor to request a copy of the invoice. Send the invoice to [Accounts Payable,](http://www.palmbeachstate.edu/finance/Offices/accounts-payable/) MS#59.
- 5. **If the item is received in full but the payment status displays PT – Partial status**. Then call the vendor to request a copy of the invoice. Send the invoice to [Accounts Payable,](http://www.palmbeachstate.edu/finance/Offices/accounts-payable/) MS#59.
- 6. **If the PO is in various statuses**, but nothing else is going to occur with is order and you consider the order complete as is, then email the **Purchasing** Department to close the purchase order.
- 7. **If the items are all received and paid but the purchase order is not closed**, emai[l Purchasing](http://www.palmbeachstate.edu/purchasing/) to have the purchase order closed in its entirety.
- 7. To view the next purchase order press **PF2** twice to return to the list of your POs and repeat steps 4 6 to review the rest of your open purchase orders for the Org Unit/Account Number. If you have more than one page of POs, use **PF8** to scroll forward and **PF7** to scroll backwards. Once you have finished viewing all the PO's for an Org Unit/Account Number or the Financial User Group, then follow the above steps for the next Org Unit/Account Number or Financial User Group.